Supprimer un dictionnaire Keyman

Pour désinstaller un dictionnaire, suivez les étapes suivantes :

Étape 1

Ouvrez le menu pour des options supplémentaires. Sélectionnez "Paramètres".

Étape 2

Dans le menu des paramètres du Keyman, sélectionnez "Langues installées".

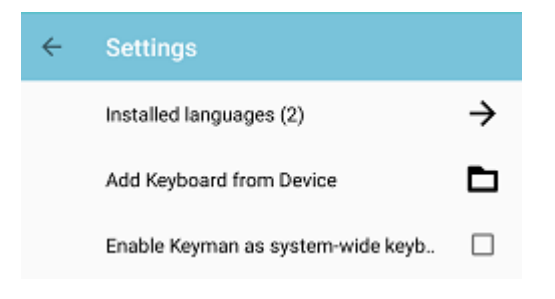

## Étape 3

Dans le menu "Langues installées", sélectionnez la langue du dictionnaire que vous souhaitez supprimer. Dans cet exemple, nous allons supprimer le "MTNT Dictionary" pour la langue anglaise.

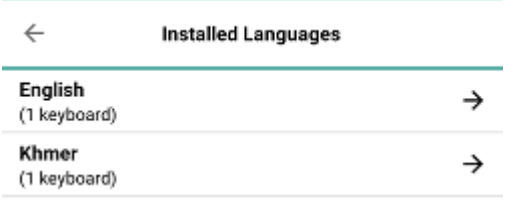

## Étape 4

Le menu des paramètres linguistiques répertorie les claviers et dictionnaires actuellement installés et associés à la langue. Sélectionnez le dictionnaire que vous souhaitez désinstaller en bas de la page.

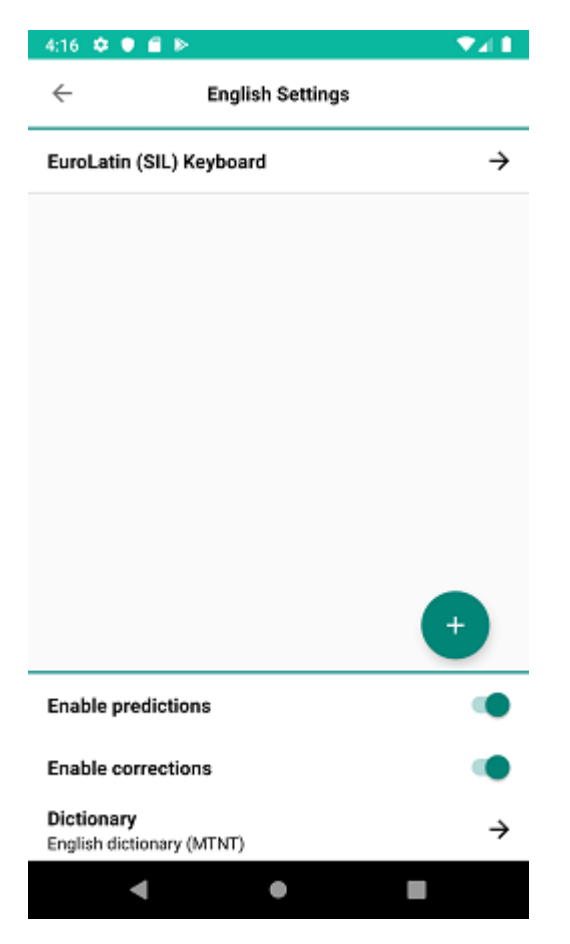

Étape 5

Le menu des dictionnaires affiche les dictionnaires disponibles pour une langue. Les dictionnaires installés sont marqués d'une coche. Sélectionnez le dictionnaire pour afficher le menu info.

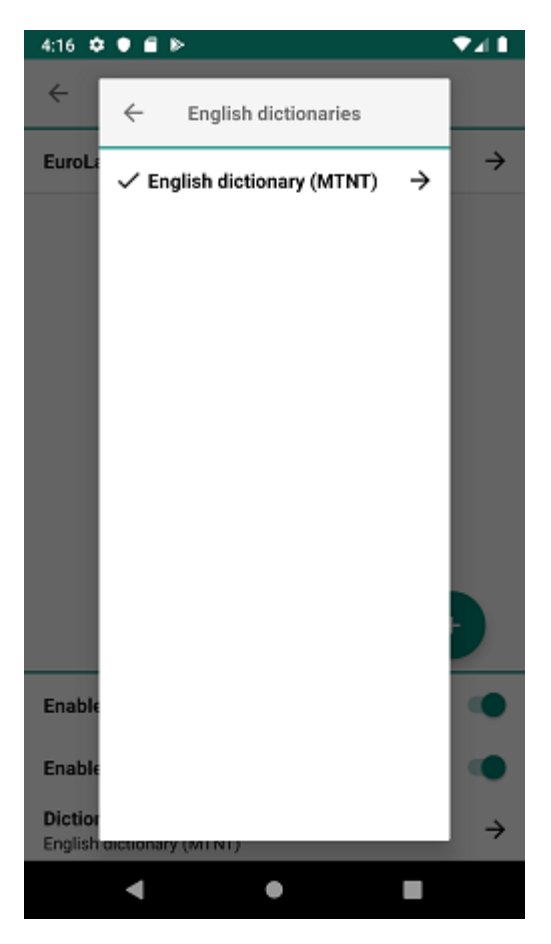

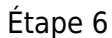

Le bas du menu des paramètres du dictionnaire affiche une option permettant de désinstaller le dictionnaire. Sélectionnez "Désinstaller le dictionnaire" pour obtenir une invite à supprimer le dictionnaire.

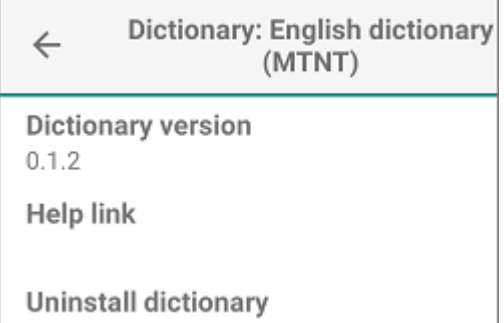

## Étape 7

Appuyez sur "Supprimer" pour désinstaller le dictionnaire.

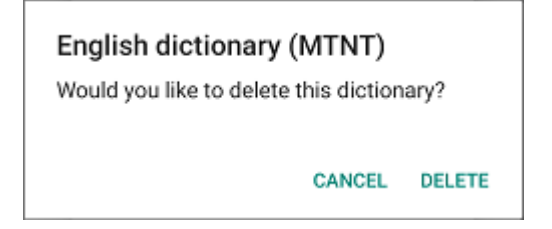

Vous verrez une notification lorsque le dictionnaire est supprimé.

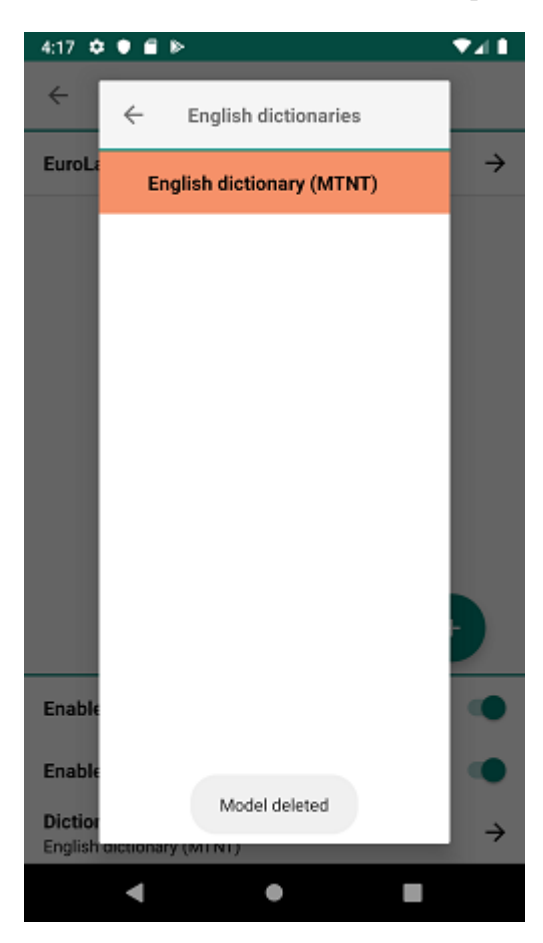